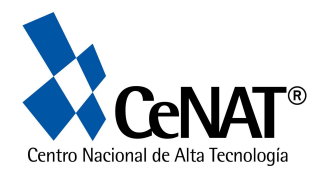

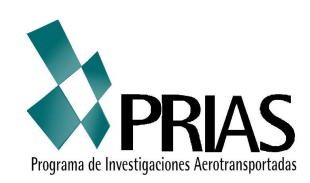

# **TUTORIAL**

"Arc View GIS9 y su Interfase Gráfica"

**Donado por: Programa de Investigaciones Aerotransportadas y Sensores Remotos (PRIAS) Centro Nacional de Alta Tecnología (CeNAT)** 

Actualizado al 2010 Christian Vargas Bolaños

San José, Costa Rica

## **Tutorial Arc GIS Desktop**

### **Introducción a la Interfase gráfica de ArcGIS 9.1**

El programa ArcGis esta compuesto de: ArcMap -aplicación para entrada de datos, búsquedas estadísitcas y geográficas, además de output (mapas impresos), ArcCatalog -herramienta para organizar y documentar los datos geográficos (metadata) y ArcTools – utilizado en el geoprocesamiento: combinar capas de información, transformación de sistemas de coordenadas, análisis espacial, entre otros.

#### **Interfase gráfica de ArcMap**

1. Inicie el programa ArcMap dando un click sobre el icono

2. Con el siguiente icono  $\bigtriangledown \bigtriangledown$  usted puede llamar las coberturas dando un click y navegando por las carpetas de archivos. Usted visualizará la siguiente ventana:

R ArcMap

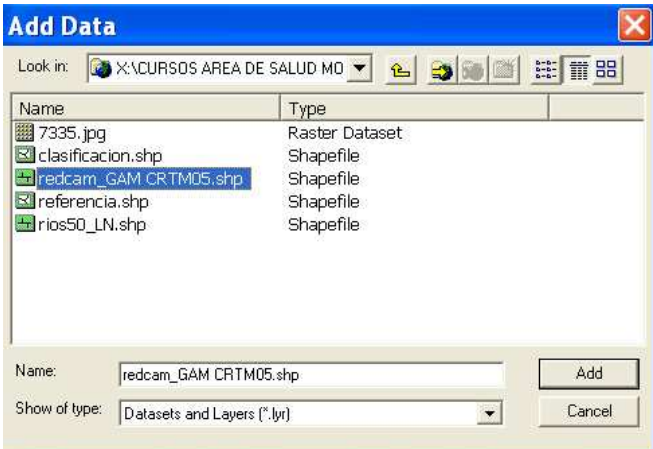

3. De un click al icono Add para añadir el archivo redcam\_GAM\_CRTM05.shp. Este es un archivo vectorial de líneas, que contiene las carreteras del Gran Área Metropolitana en la proyección Costa Rica Transverse Mercator (CRTM). ¿Con cual datum esta asociado este tipo de proyección?

### 4. Ahora usted tendrá lo siguiente en su pantalla:

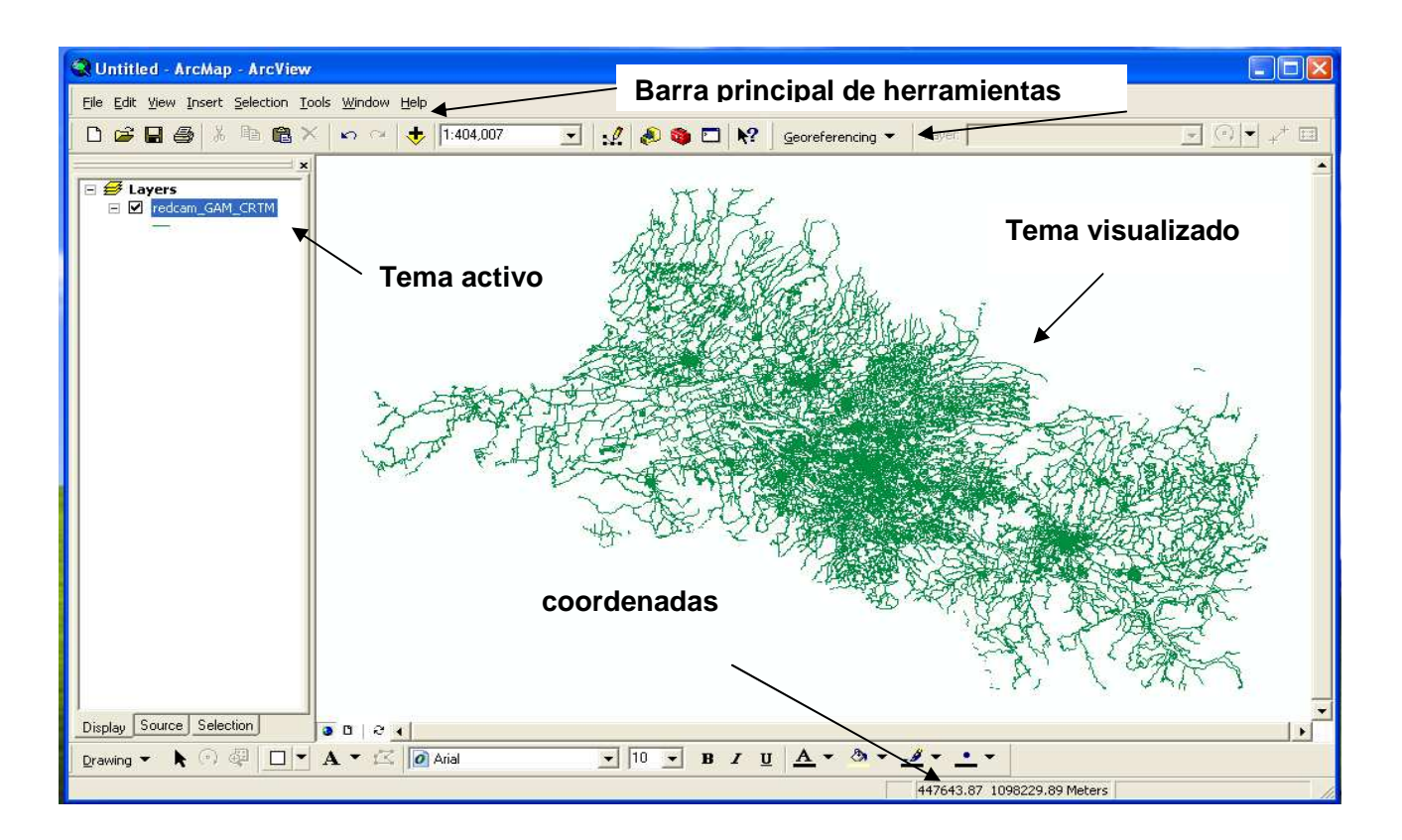

Si las coordenadas no están en metros, debe ajustar las propiedades de la vista en la barra principal de herramientas seleccione View, Data Frame Propierties y seleccione General, Display, metros.

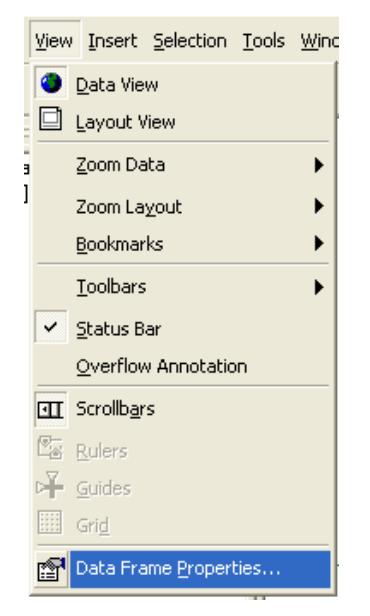

5. Ahora active la barra de herramientas básica desde View, toolsbar y seleccione tools. Usted observara la siguiente barra de herramientas a lado izquierdo de su pantalla.

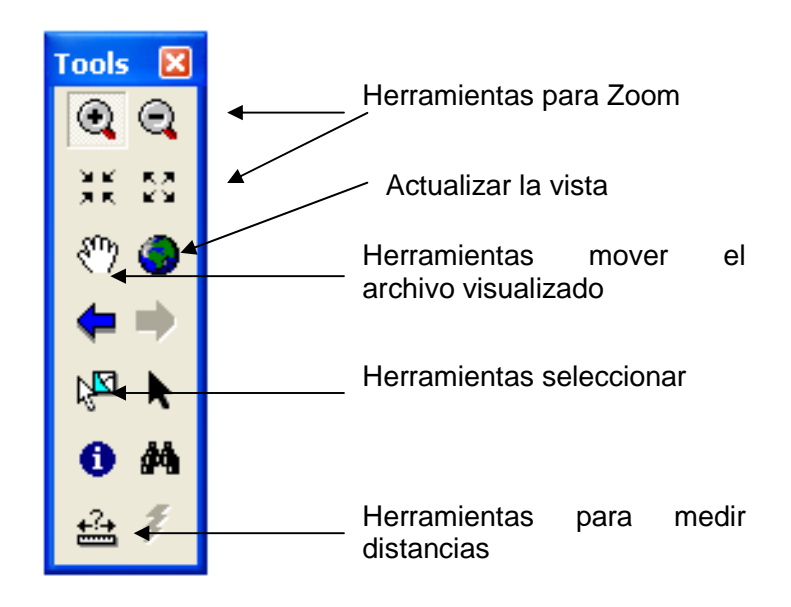

## **ArcCatalog y su Interfase**

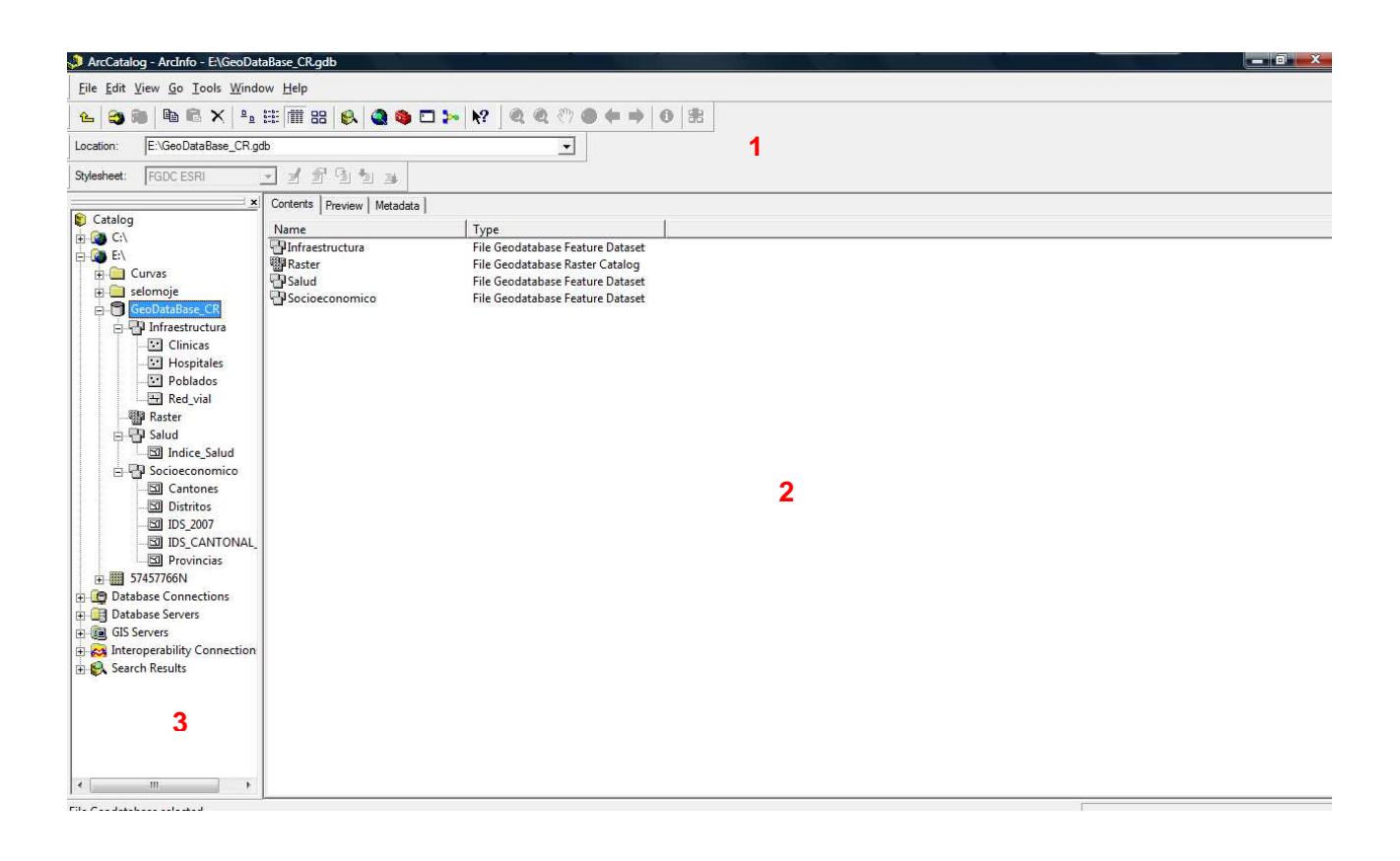

- 1. Barra de herramientas y botones principales
- 2. Visualización de los datos: Iconos, Pre visualización y metadatos
- 3. Árbol de contenidos

### **Facilidades de trabajar con el Arc Catalog**

- **1.** Permite conectar y desconectar dispositivos o rutas de acceso a la información de las carpetas a trabajar.
- **2.** Crea shapes, tablas, layers, folder, geobases de datos.
- **3.** Puede crear y modificar las proyecciones de las distintas coberturas espaciales.
- **4.** Facilita el manejo, edición y seguimiento a los metadatos de los archivos.
- **5.** Se puede visualizar en su preview tanto archivos vectorial como raster. En el ultimo caso reconoce datos Tiff, JPG, ECW, PNG, Musid, Img, entre otros.
- **6.** Agiliza la creación y manejo de tablas tanto en formato xls como dbf (formato de lectura ArcGis)
- **7.** Reconoce archivos txt y Excel para la de puntos de campos o GPS previamente adquiridos.

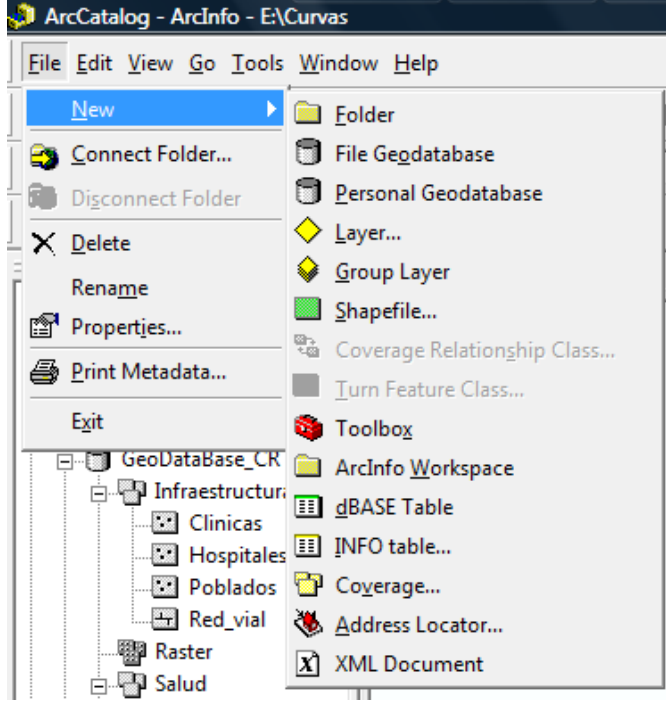

### **Creación de datos**

# **Visualización Metadatos**

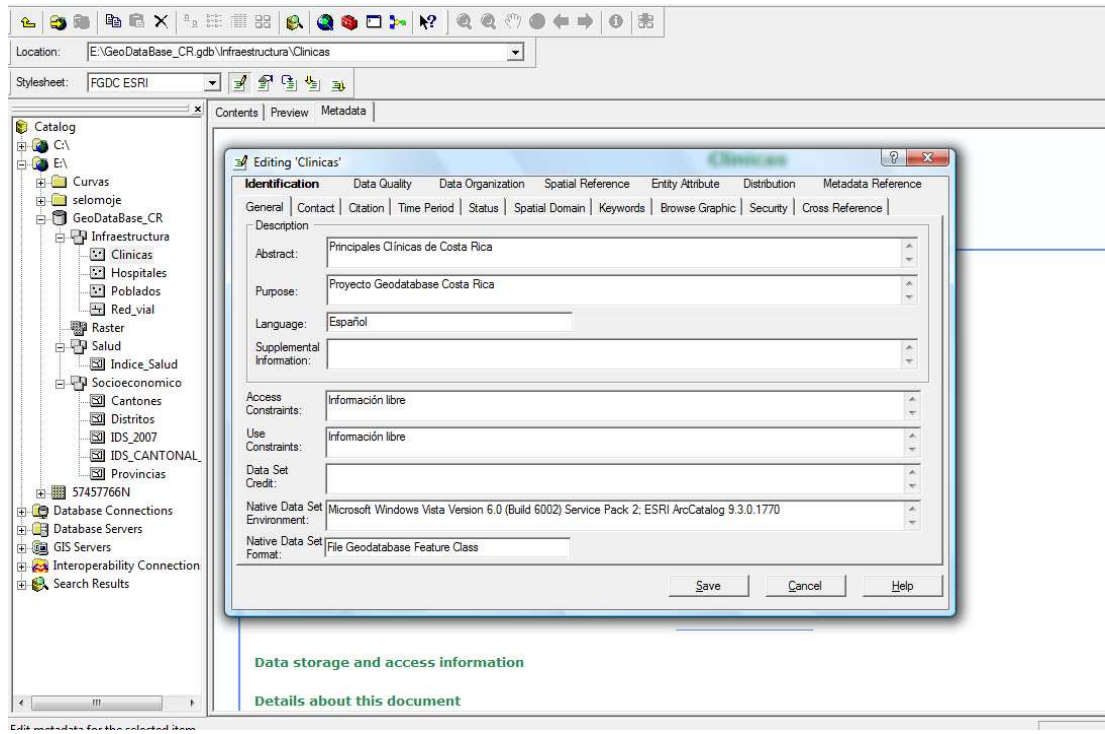

# **Cambio y edición de Proyección Geográfica**

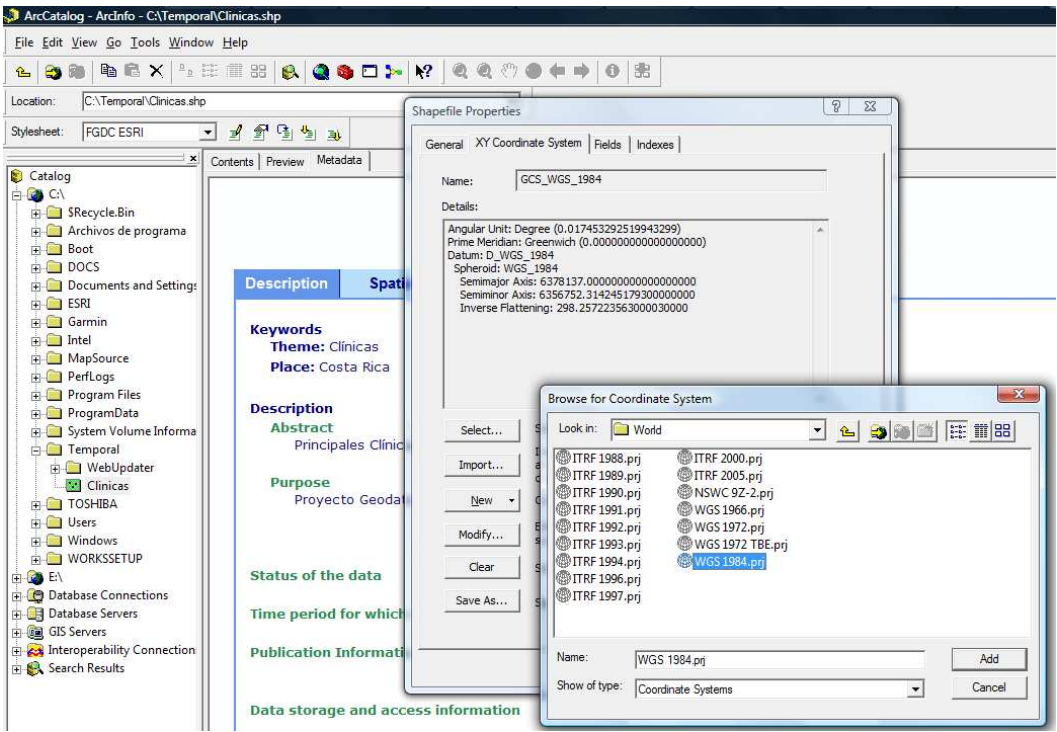

## **Cambio de proyección para un archivo vectorial**

1. Posiciónese con el mouse en sobre el nombre del archivo activo y de un click derecho. Usted observara la siguiente ventana. Luego seleccione Remove, para remover el archivo redcam\_GAM\_CRTM05.

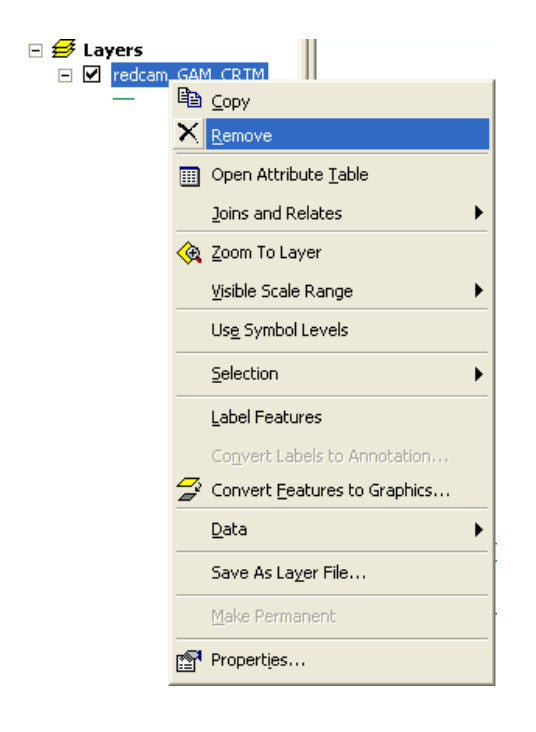

2. Luego utilizando el icono  $\mathbb{R}$ llame el archivo rios50 LN.shp desde el directorio práctica. Este archivo esta proyectado en Lambert Costa Rica Norte, la cual utiliza el datum Ocotepeque. Las unidades de esta proyección son metros.

3. En la ventana de ArcTools seleccione Data Management Tools, Projections and Transformations, Define Projection. Esto nos permitirá definir la proyección en la cual estamos trabajando.

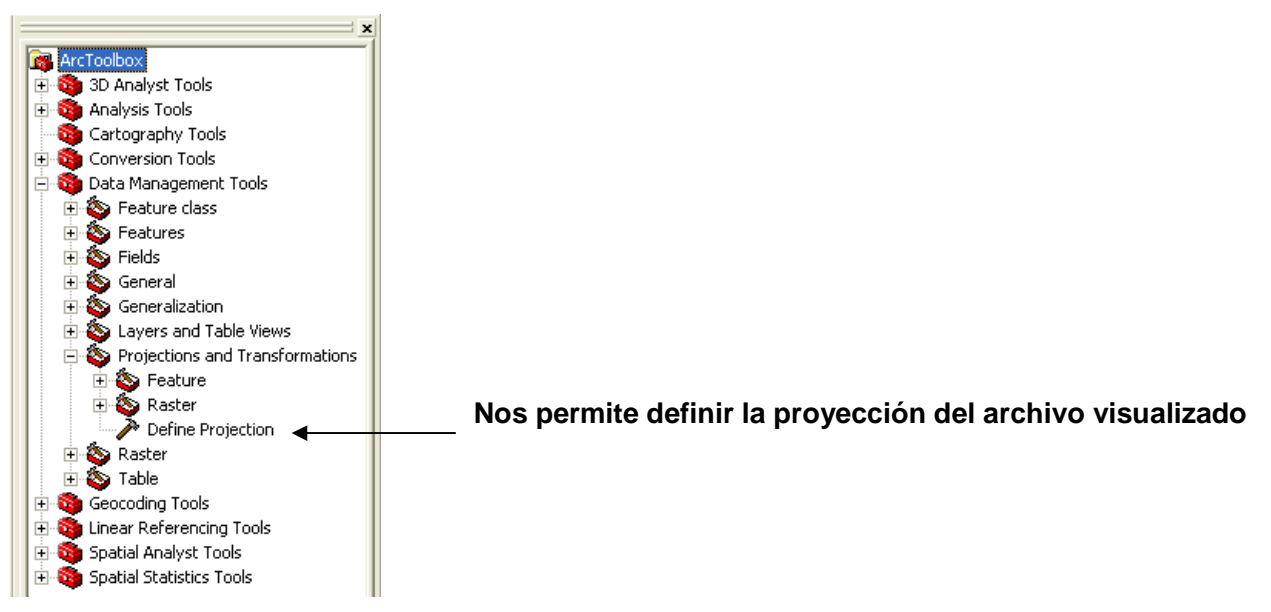

Nota: usted puede obtener esta extensión y los parámetros de las proyecciones para Costa Rica de forma gratuita en http://www.geotecnologias.com/

4. De un clic sobre Define projection. Usted observara la siguiente ventana:

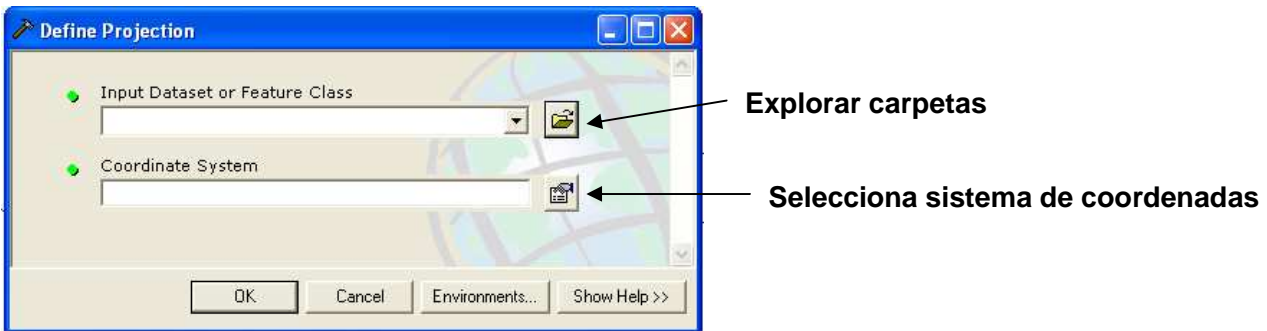

5. De un clic sobre el explorador de carpetas y en *Input Dataset or Feature Class*, navegue hasta la carpeta práctica y seleccione el archivo rios50\_LN.shp y de un clic sobre el icono Add. 6. Ahora de un clic sobre el icono de selección de sistema de coordenadas. Usted observara la siguiente ventana:

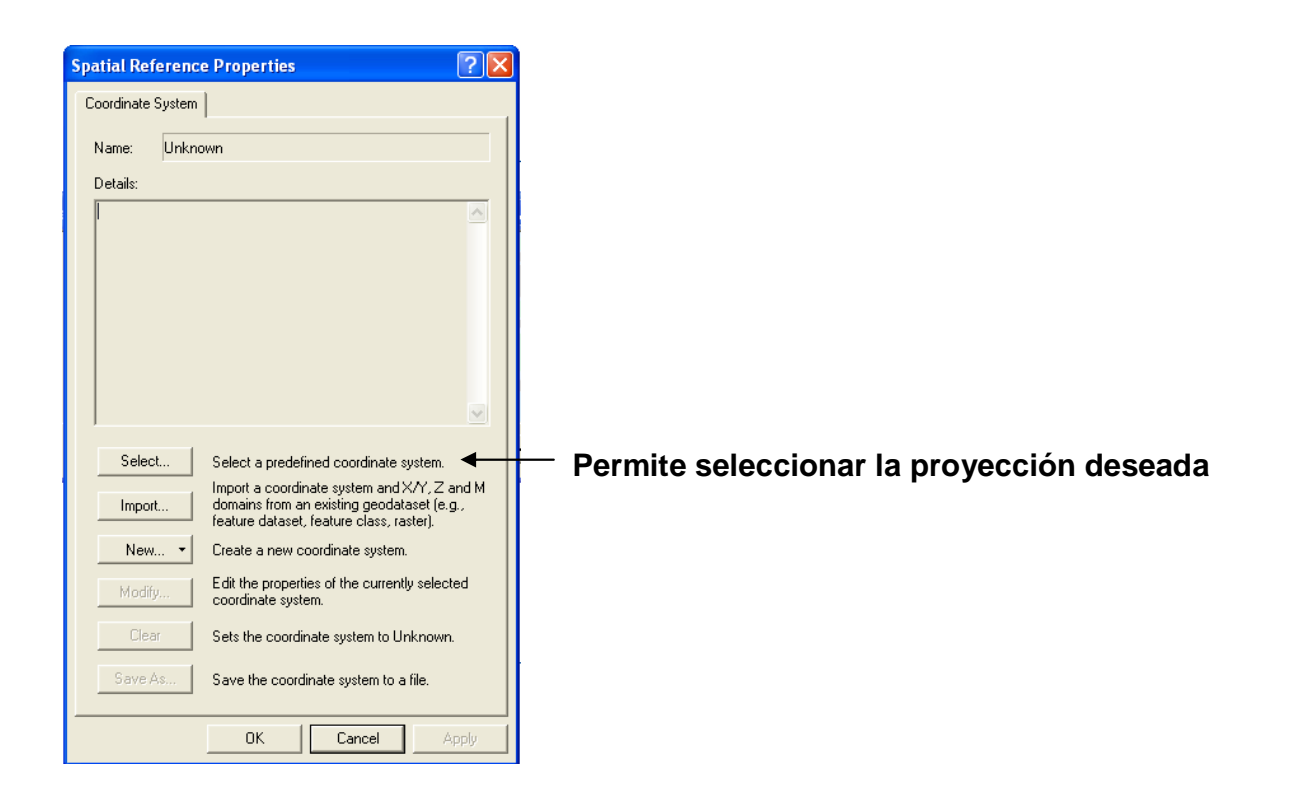

7. De un clic en el icono Select... para seleccionar la proyección deseada. En la ventana Browse for Coordinate Systems navegue a la carpeta  $\Box$  y seleccione  $^{\circledR}$  Proyección Lambert Norte.pri, luego un clic sobre Add y después sobre Apply y finalmente Ok. Este archivo contiene los parámetros de la proyección Lambert Norte para Costa Rica.

8. Una vez seleccionada la proyección de origen del archivo rios 50\_LN.shp, el siguiente paso es cambiar la proyección a CRTM05. En la ventana de ArcTools de un clic sobre Feature y luego sobre Project.

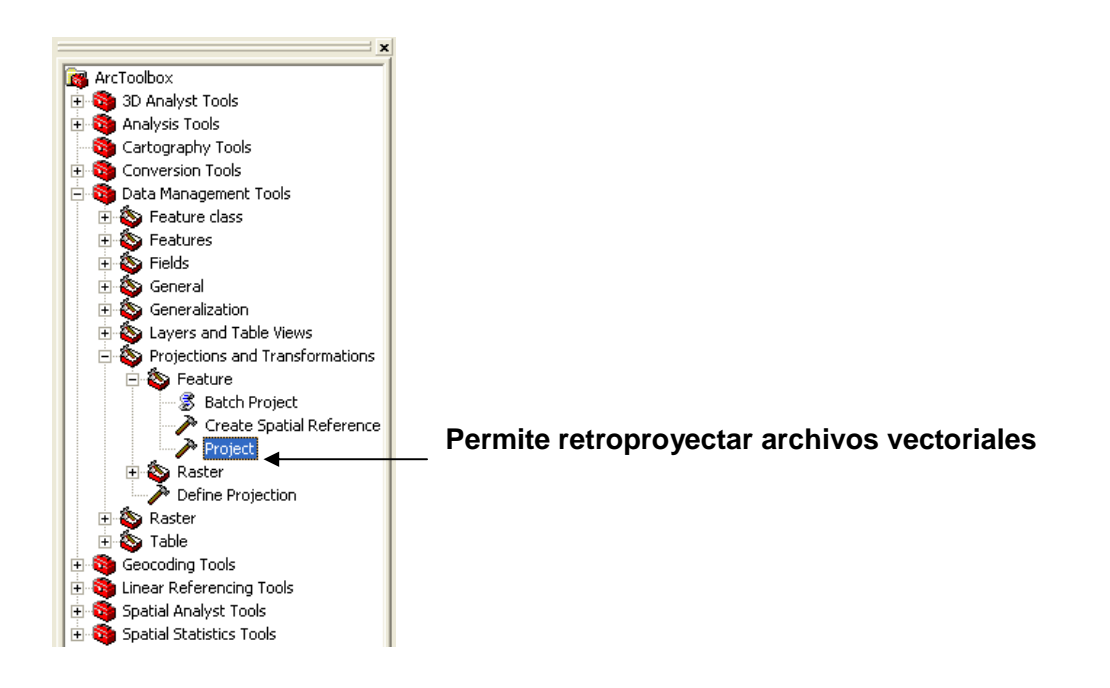

9. De un clic sobre Project y en Input Dataset or Feature Class navegue hasta la carpeta práctica y seleccione el archivo rios50\_LN.shp. En Output Dataset or Feature Class debe navegar hasta a la carpeta práctica y escribir un nombre para el archivo de salida (rios50\_CRTM05). Su ventana debe observarse de la siguiente forma:

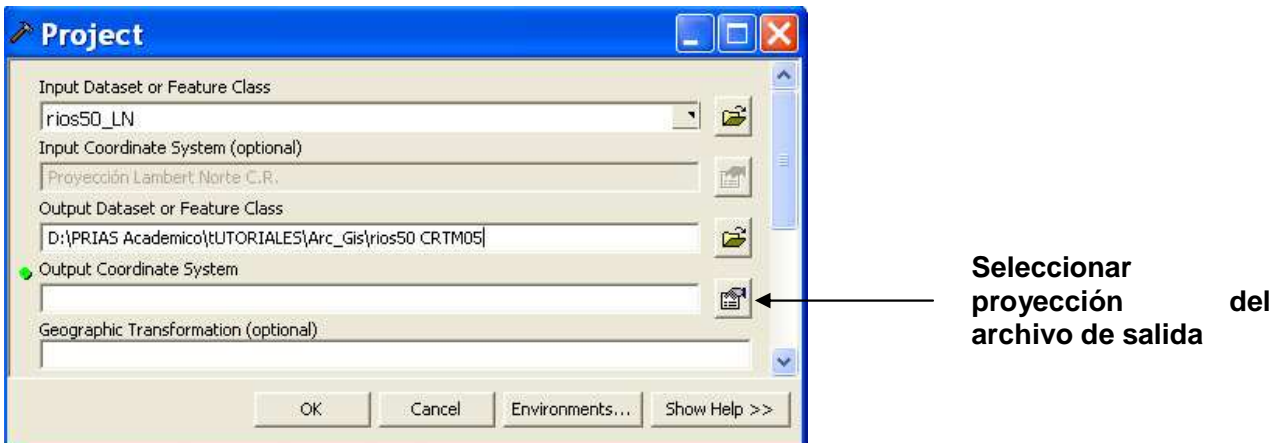

10. El siguiente paso es seleccionar la nueva proyección del archivo de salida. En Output Coordinate System de un clic sobre el icono y luego un clic en el icono Select... para seleccionar la nueva proyección. En la ventana Browse for Coordinate Systems navegue a la carpeta  $\Box$ <sup>cr</sup> y seleccione **la Provección CRTM05** luego un clic sobre Add y después sobre Apply y finalmente Ok. En Geographic Transformation seleccione Costa Rica. Finalmente OK.

Su ventana debe lucir así:

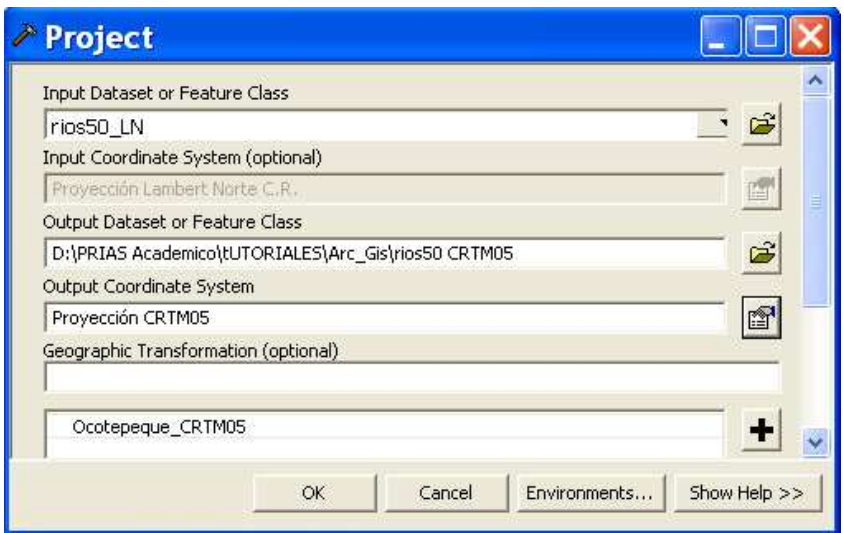

11. Remueva el archivo rios50\_LN.shp con Remove.

12. Defina en la ventana del programa la proyección del archivo creado. Seleccione en la barra principal de herramientas seleccione View, Data Frame Propierties y luego de un clic sobre Coordinate System

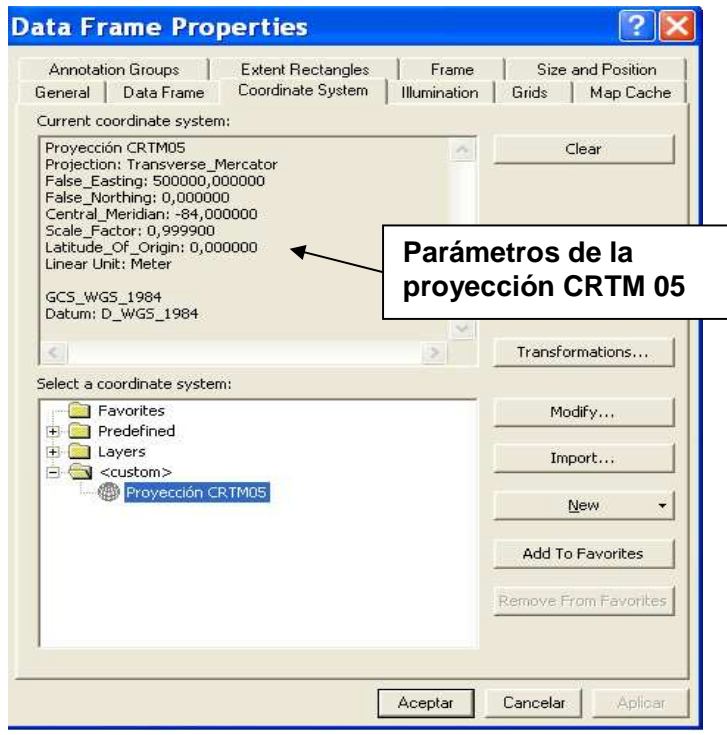

En la carpeta Predefined seleccione Cr y después Proyección CRTM 05 Costa Rica. Luego Apply y Ok. Su ventana debe lucir como se muestra a la derecha de su pantalla.

Observe que las coordenadas de su pantalla cambiaron. 493151,764 1097144,42 Meters

## **Georeferenciación**

El proceso de georeferenciación se basa en asignar propiedades planimétricas a archivos vectoriales, imágenes u otros. En el siguiente ejercicio georeferenciaremos una foto aérea del proyecto CARTA 2005.

1. Inicie el programa ArcMap **Addepo**. Seleccione Add Data villa y navegue a la carpeta práctica y seleccione el archivo referencia.shp.

2. Defina las unidades del programa como meters. Asegurese también que el sistema de coordenadas sea Proyección CRTM05.

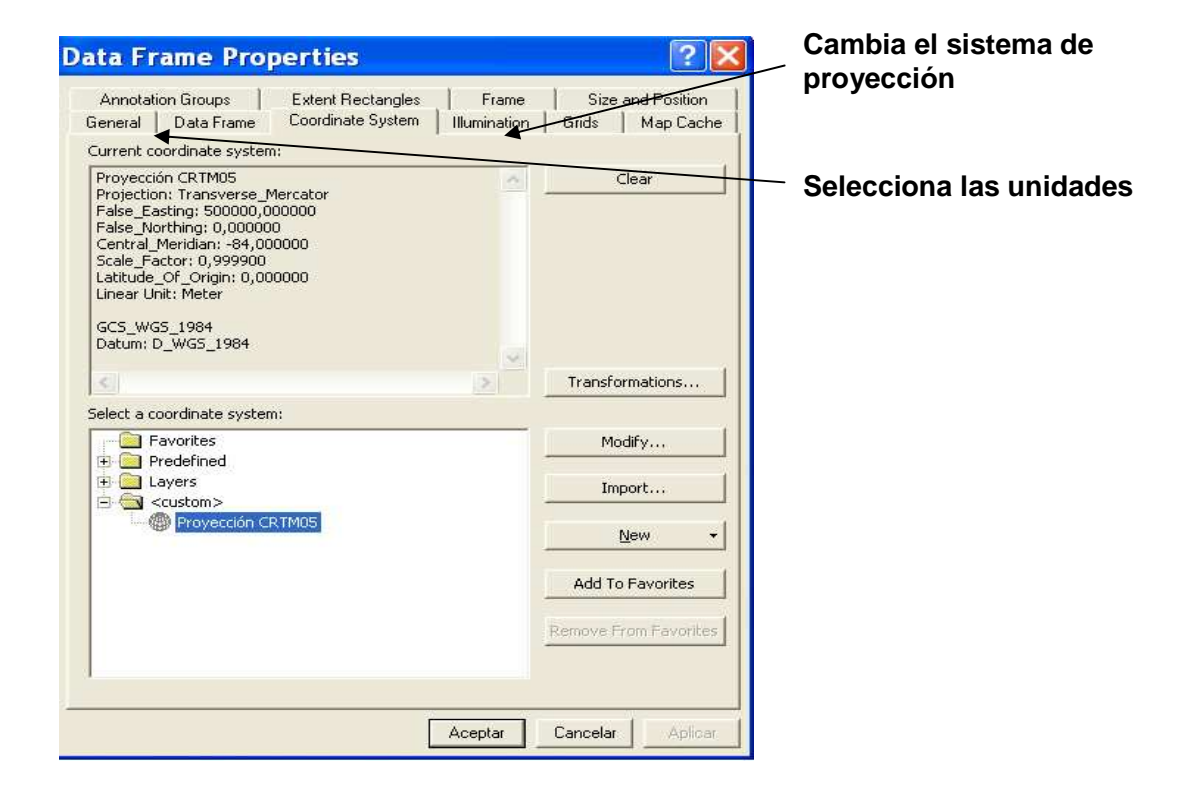

3. Defina la proyección del archivo referencia.shp como Proyección CRTM05 Costa Rica en la ventana de ArcTools.

4. Añada **V** el archivo 7335.jpg que se ubica en la carpeta práctica.

5 Posicione el mouse sobre la barra de herramientas principal y de un clic derecho. Luego desplácese con el mouse y seleccione Georeferencing. Esta herramienta nos permite georeferenciar la imagen a partir de archivos vectoriales o imágenes previamente georeferenciadas.

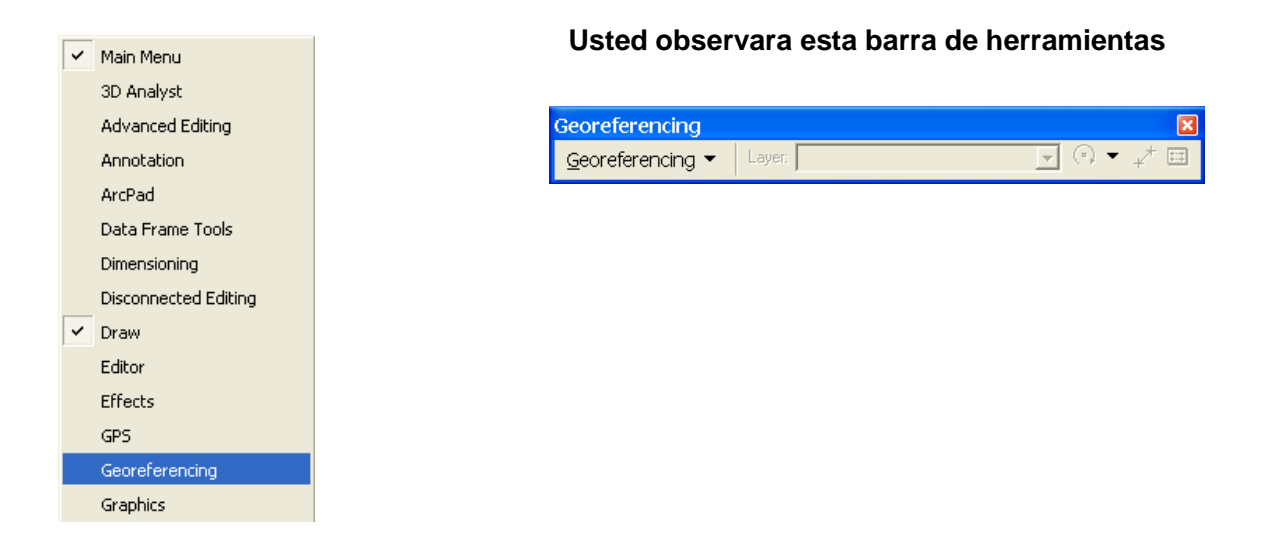

6. Luego seleccione Georeferencing, Fit to Display.

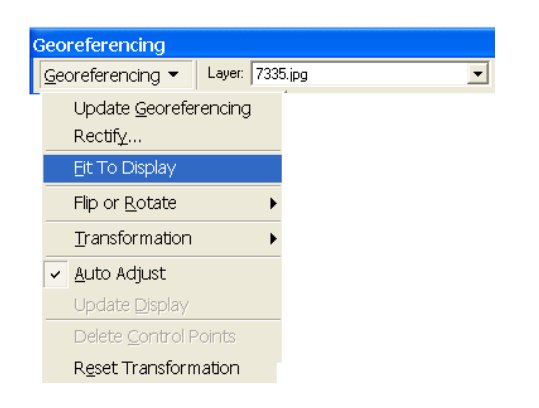

Su ventana debe lucir así:

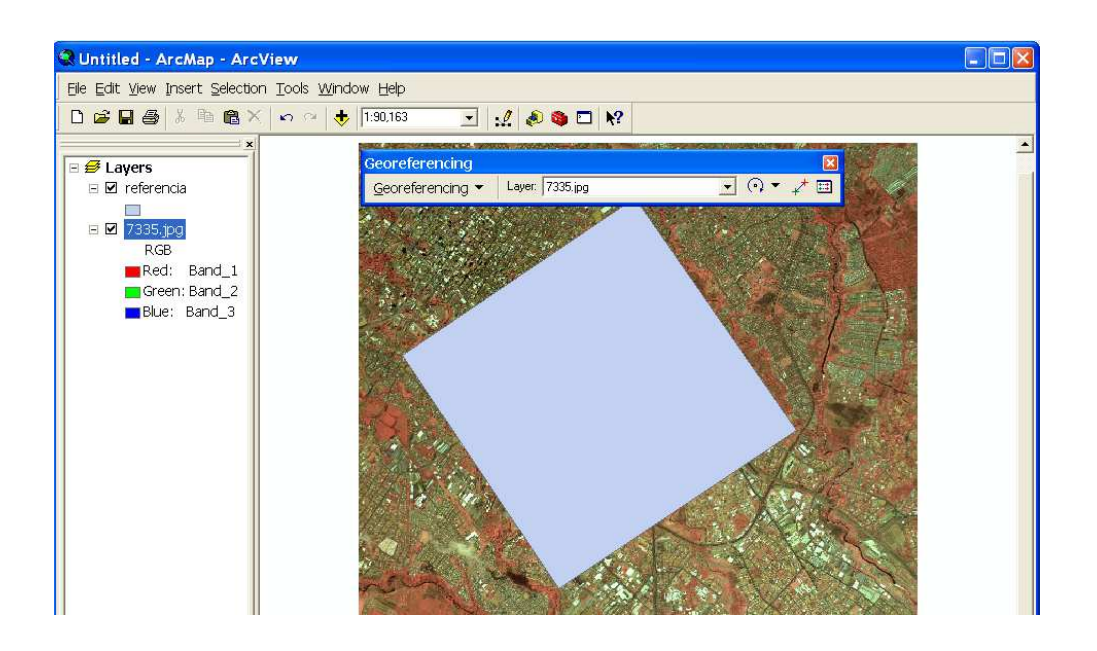

7. Ahora añada el archivo redcam\_GAM\_CRTM05.shp. Este es un archivo vectorial de la red de centros de carreteras del gran área metropolitana. Cuando añada este archivo este se colocara sobre la foto aérea y el archivo referencia.shp. Desactive el archivo redcam\_GAM\_CRTM05.shp dando un clic sobre el check. <sup>□ Ø</sup> 7335.jpg

8. Con el icono señalado referiera la esquina de la foto aérea a la esquina correspondiente en el

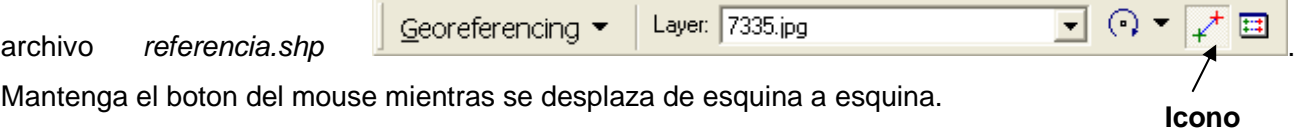

El siguiente esquema muestra como realizar el proceso:

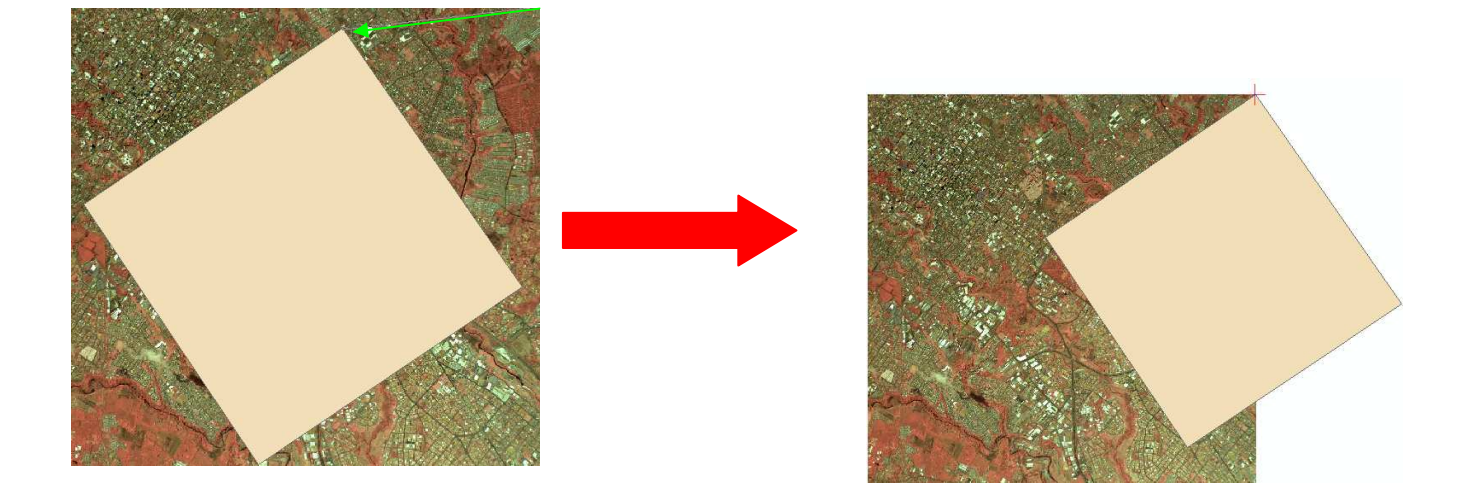

9. Repita el paso anterior con la esquina superior izquierda, hasta obtener el siguiente resultado:

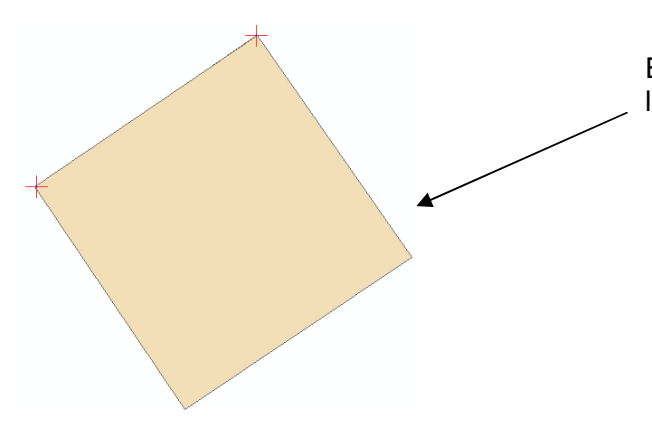

El archivo referencia.shp sobrepone completamente a la foto aérea 7335.

10. Con el icono **ill**lame la tabla de puntos de control (Link Table) y elimine los primeros dos puntos marcándolos con el botón izquierdo del mouse y el botón shif $\hat{I}$ , luego de un clic sobre  $\frac{X}{X}$ . Remueve o desactive el archivo referencia también.

11. Rote la foto aérea 7335 hacia la izquierda utilizando la herramienta Georeferencing , Flip or Rotate, Rotate Right. Repita este procedimiento nuevamente.

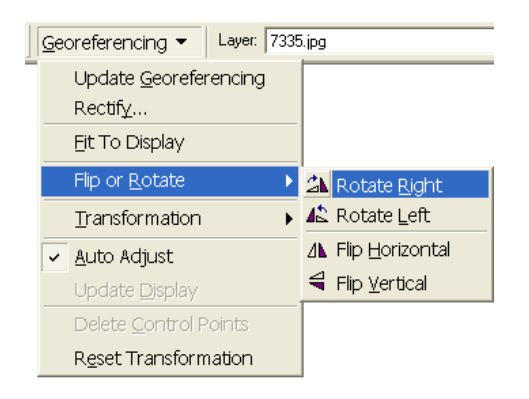

12. Active el archivo redcam\_GAM\_CRTM05.shp y comience a seleccionar puntos de control congruentes entre la foto aérea y el archivo de carreteras. Utilizando el zoom busque los sitios y utilizando el icono  $\mathbb{R}^+$  marque un punto en la foto y después en el archivo de carreteras como se muestra en el siguiente ejemplo.

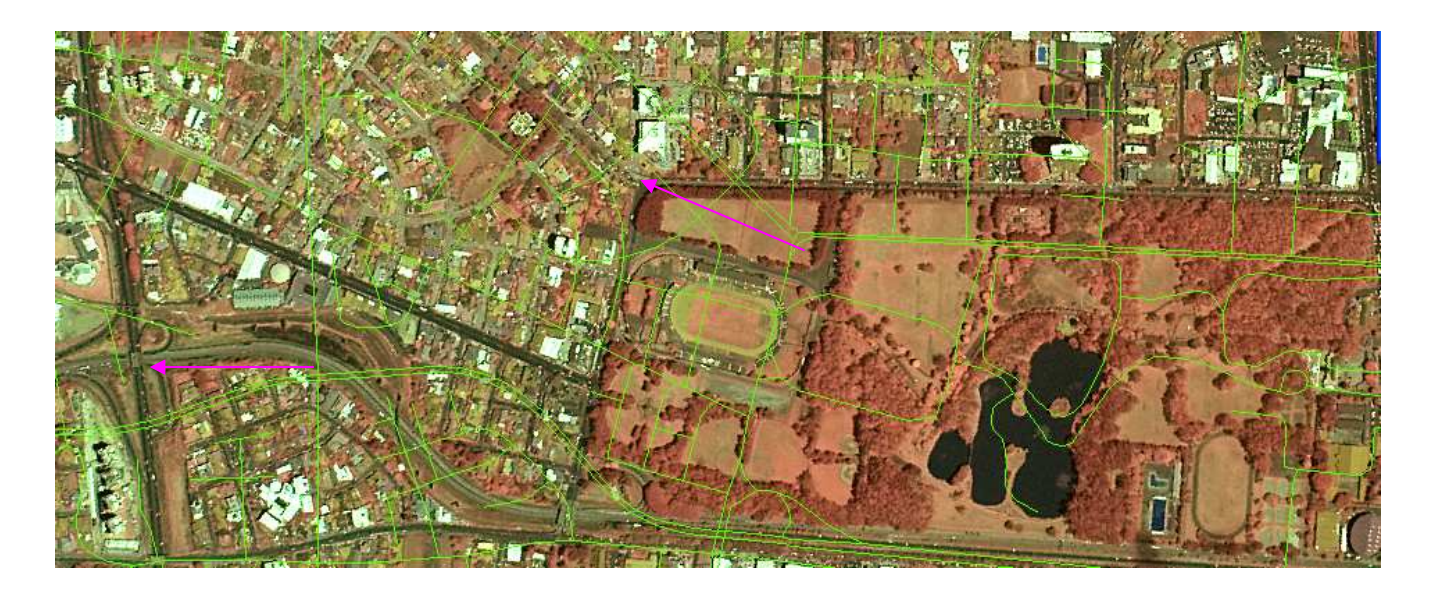

Si desea cambiar los colores de las calles de un doble clic sobre el archivo redcam GAM CRTM05.shp y en la ventana que se muestra seleccione Symbology. Luego de un clic sobre el icono cercano a Symbol para abrir la ventana de Symbol Selector y en el icono cercano a Color de un clic y seleccione el color deseado.

13. Conforme usted selecciona puntos de contro, usted puede ver el error medio cuadrático RMS

en la tabla con el icono . Un ejemplo se muestra a continuación:

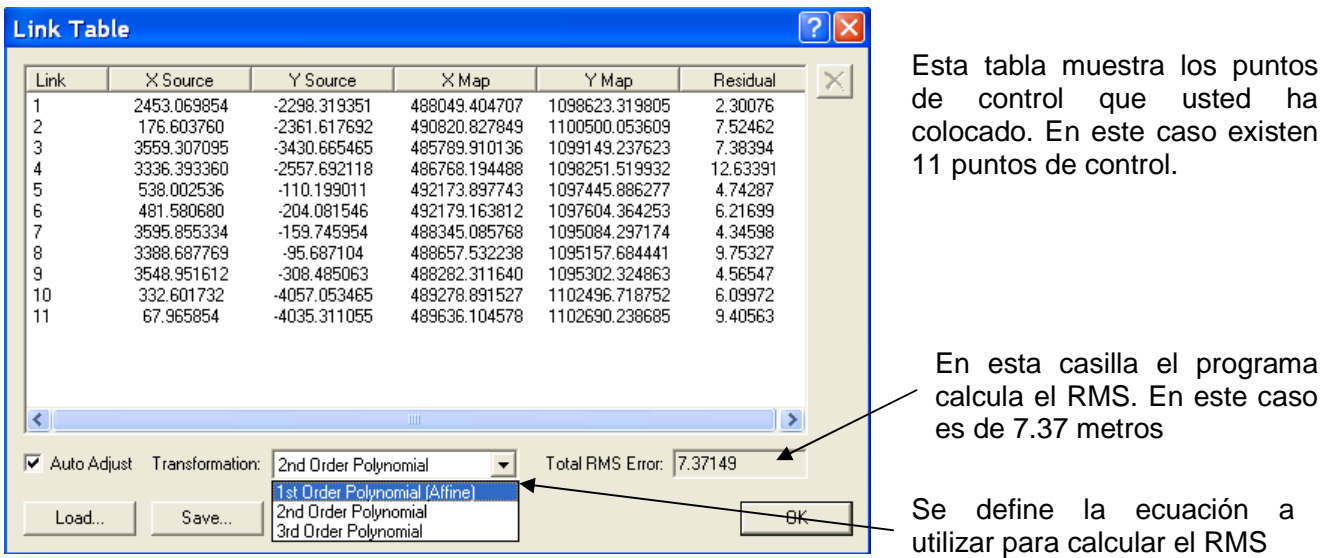

14. Cuando termine de colocar los puntos de control seleccione Georeferencig, Update Georeferencing y luego Rectify y usted observara la siguiente ventana.

 $\overline{\phantom{0}}$ 

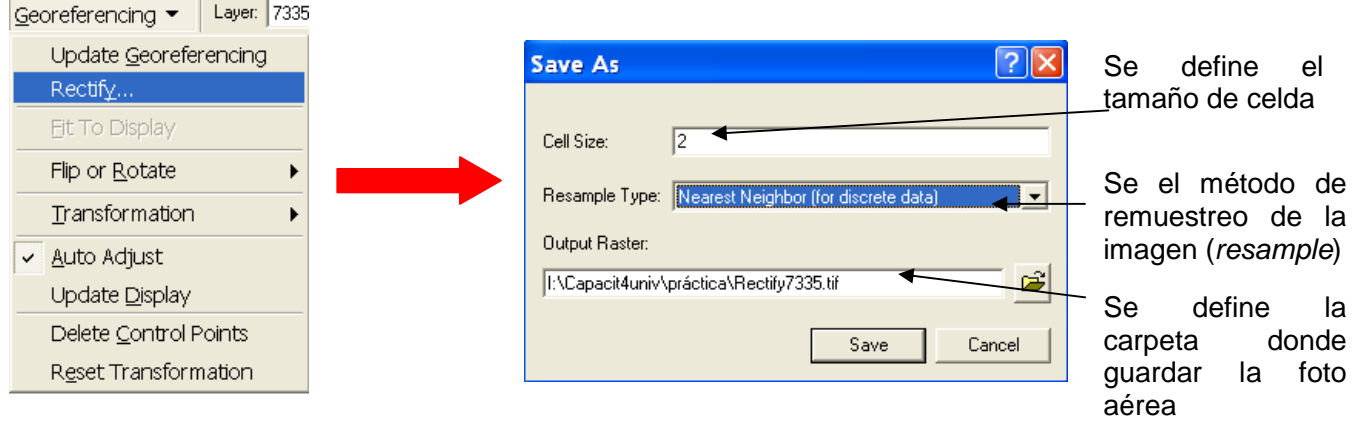

Nota: el tamaño de celda debe ser igual o superior al tamaño de celda del archivo original.

## **Creaci{on de archivos vectoriales utilizando Arc Catalog**

En esta sección usted utilizara las herramientas para edición de archivos en formato vectorial. Usted utilizara el archivo uso cobertura.shp para dibujar e editar los parches de bosque y pasto en el área de la sabana.

ň. 1. Inicie el programa ArcCatalog con el icono **ArcCatalog** 

2. En el menu principal seleccione File, New, Shapfile. El nombre debe ser uso cobertura.shp, mientras que el Feature Type es Polygon. Asegúrese de tener activa la carpeta práctica.

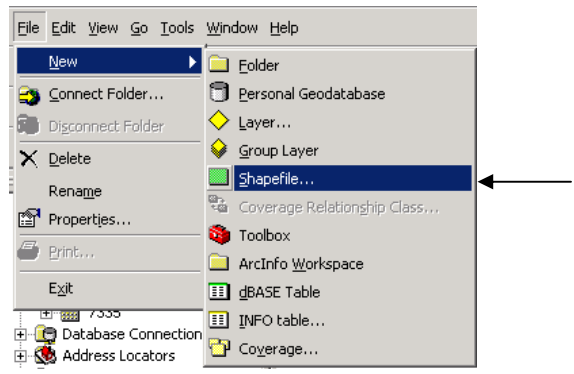

Usted puede crear tres tipos archivos vectoriales: Puntos (objetos puntuales), líneas (carreteras, ríos) y polígonos (áreas)

**Edición de archivos utilizando la extensión Xtools Pro (www.xtoolspro.com )** 

- 1. Regrese al programa ArcMap y añada el archivo uso\_cobertura.shp que usted creó.
- 2. En la barra de herramientas del Editor seleccione Start Editing y con el icono dibuje rectángulo para limitar el área del parque metropolitano la sabana como se muestra en el siguiente ejemplo:

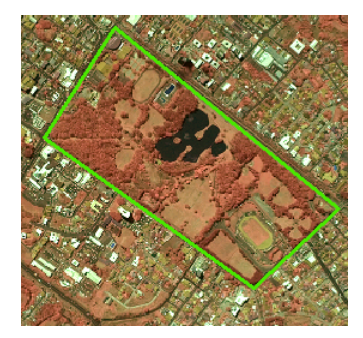

- 3. Cuando termine de dibujar el polígono en la barra de herramientas del Editor seleccione Save Edits y luego Stop Editing. Luego desactive el archivo uso cobertura.shp.
- 4. En la barra de herramientas de dibujo seleccione New Polygon.

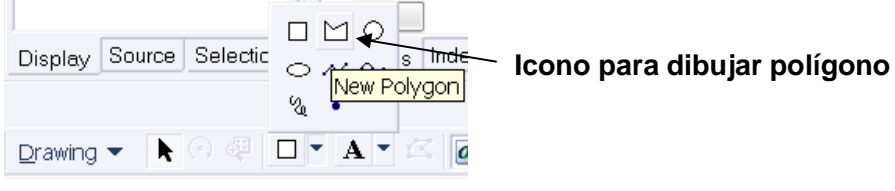

**Barra de herramientas de dibujo** 

5. Utilizando esta función dibuje todos los parches de bosque presentes en la sabana. Los parches de bosque se pueden identificar por su coloración roja y textura irregular, además es posible observar las copas de árboles de mayor dimensión. El siguiente ejemplo muestra la digitalización de un parche de bosque.

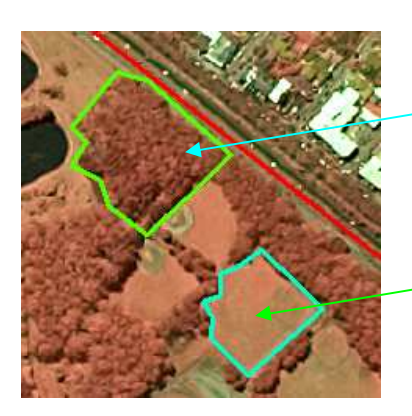

Parche de pasto digitalizado

Parche de bosque digitalizado

4. Con un clic derecho sobre la barra principal de herramientas seleccione la extensión Xtools Pro. En esta extensión seleccione Xtools, Feature Conversions, Convert Graphics to shape. Denomine los polígonos de bosque como área\_bosques.shp y los polígonos de pasto como área\_pastos.shp.

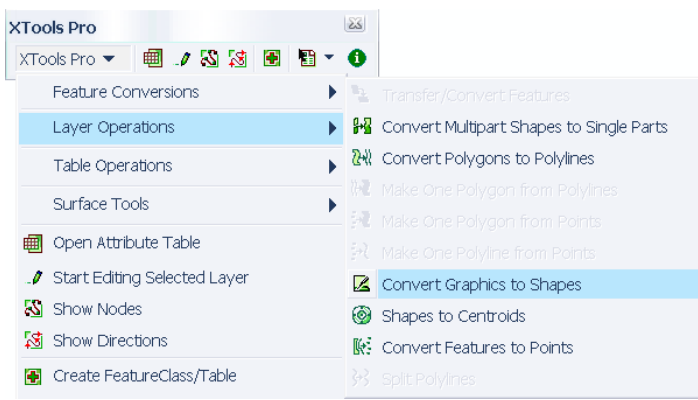

**Geoprocesamiento de archivos vectoriales mediante al extensión Geoprocessing Wizard (http://arcscripts.esri.com/details.asp?dbid=13554)**

1. Active al extensión Geoprocessing Wizard En el menú principal de ArcMap, seleccione tools, customize. Usted observará la siguiente ventana:

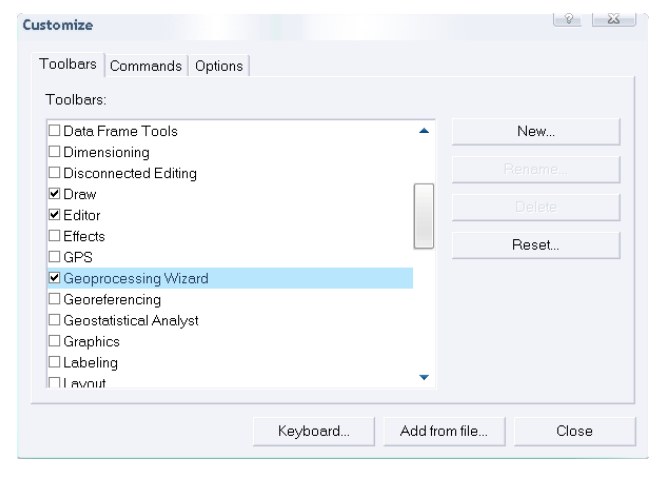

En esta ventana seleccione Toolbars y de un check a Geoprocessing Wizard y finalmente Close.

Usted observará la siguiente ventana que corresponde al menú de operaciones de esta extensión.

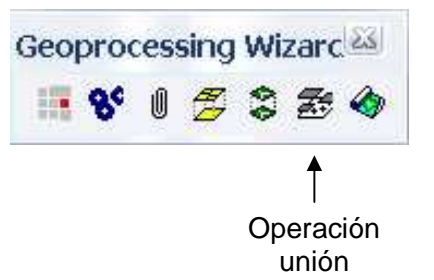

2. Utilizando el icono Unión de la extensión Geoprocessing Wizard genere una nueva cobertura que contenga los dos tipos de clasificación (pastos-bosques). De un clic al icono Unión y usted observará la siguiente ventana:

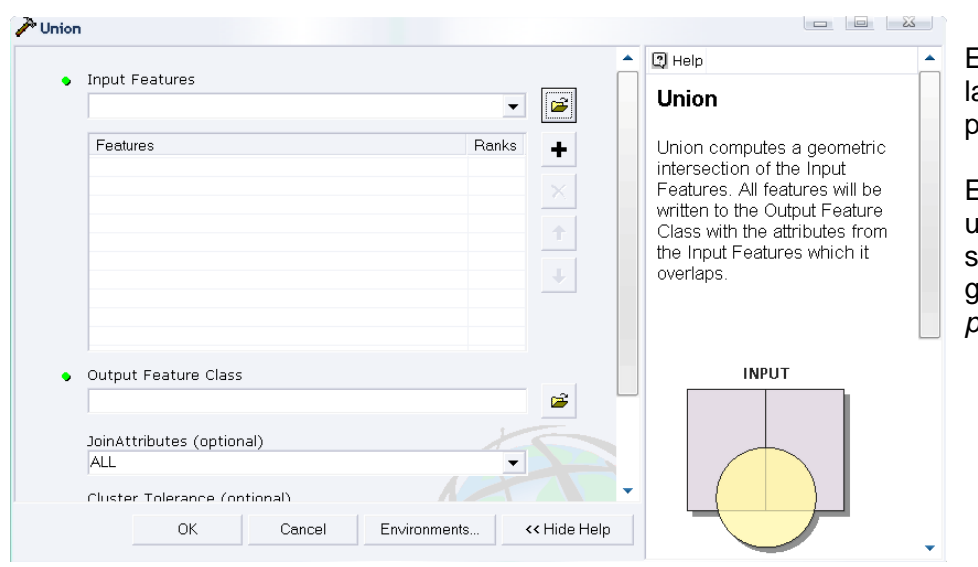

En *Input Features* seleccione las dos coberturas creadas por usted (bosques y pastos).

En Output Feature Class de un nombre al archivo de alida (ejem uso cobertura) y guárdelo en la carpeta práctica. Al final OK.

## **Gestión de bases de datos tabulares**

A continuación usted utilizara el archivo clasificacion.shp. Este archivo corresponde a un trabajo de clasificación de uso del suelo en una parcela de la zona sur de Costa Rica.

1. Añada el archivo clasificacion.shp en ArcMap. Fije la proyección del archivo y las propiedades del programa. Desde la barra principal de herramientas se seleccione Selection, Select By Attributes.

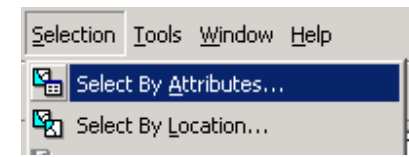

2. En la siguiente ventana seleccione lo siguiente:

- 1. Layer: clasificación
- 2. Method: Create a new selection
- 3. Fields: "Uso del Suelo" (debe dar un doble clic)
- 4. Seleccione el símbolo = en el menú de iconos.
- 5. Unique values: "Bosque" (debe seleccionar primero Get Unique Values)
- 6. Y finalmente apply.

Su ventana debe lucir así:

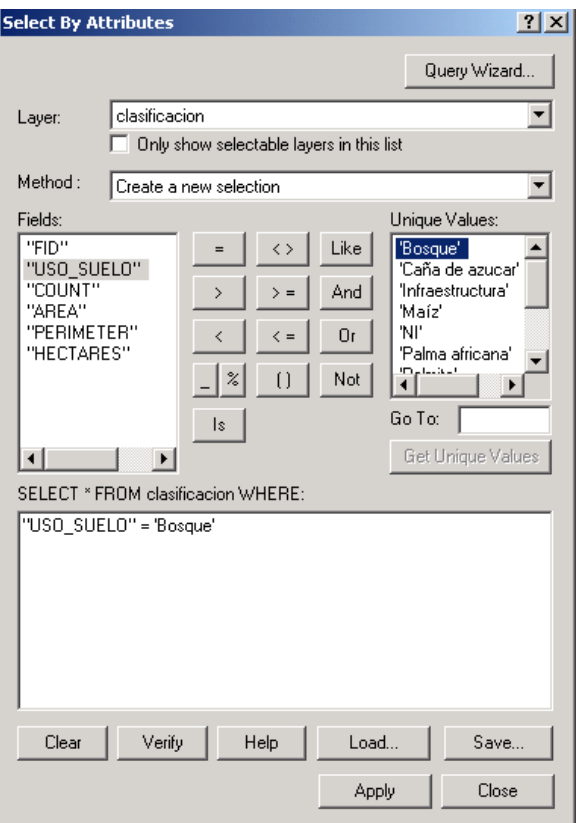

Ahora usted observara como se resalta en el archivo clasificación.shp las áreas de bosque. Usted puede buscar otros usos del suelo en esta parcela, para hacerlo debe dar un clic sobre el icono clear y después seguir los pasos anteriores.

3. Inicie ArcCatalog, navegue hasta a la carpeta práctica y seleccione el archivo clasificación.shp como se muestra a continuación:

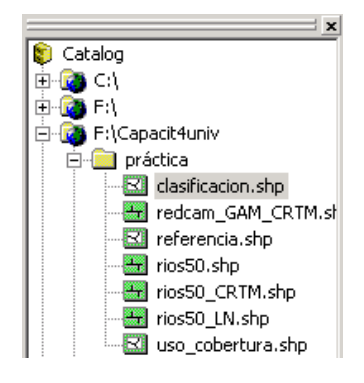

4. Luego seleccione Preview, esto le permite visualizar el archivo. Luego seleccione Table en la ventana de preview que esta en la parte inferior del programa.

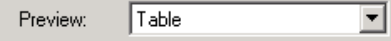

- 5. Regrese al programa ArcMap. Active la extensión Xtools pro. Luego de clic sobre el icono para ver la tabla  $\left|\stackrel{\textstyle\oplus}{\rule{0pt}{1.5ex}}\right|$
- 6. En la tabla seleccione Options y luego Add Field.

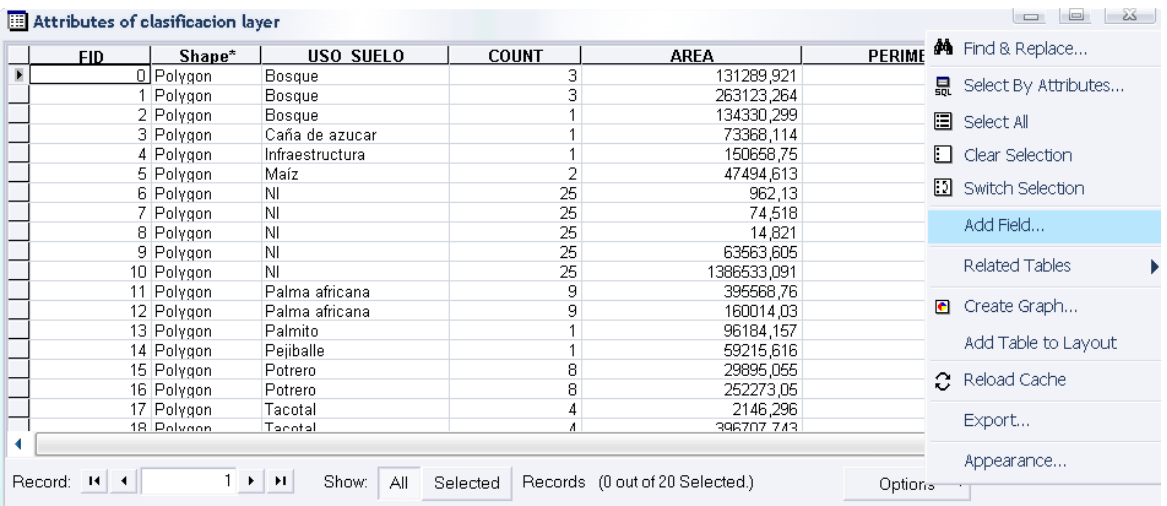

#### Usted observará la siguiente ventana:

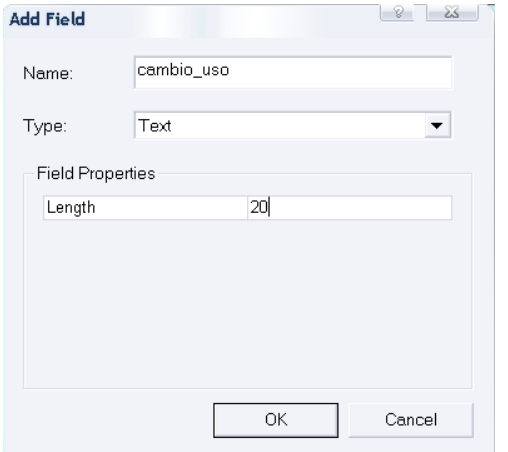

En name escriba cambio\_uso. En Type seleccione Text

En length escriba 20, para tener 20 campos para escribir

Luego OK

Usted observara una nueva columna en la tabla

Nota: En la opción Type usted puede seleccionar:

- Short integer 16 bit  $(2^{16})$  desde -32 000 a +32 000
- Long integer 64 bit  $(2^{64})$
- Float el punto decimal puede estar en cualquier posición entre los dígitos: 2.7931, 10398.8798, etc. Puede guardar hasta siete dígitos significativos (izquierda y derecha del punto decimal). Su profundidad es de 32 bit y va desde -3.4E-38 hasta -1.2E38 para números

negativos y de 3.4E-38 hasta 1.2E38 para números positivos.

- Double 64 bit. Puede guardar hasta 15 dígitos significativos.
- Blob para guardar imágenes u objetos
- Texto puede ser de longitud variable
- Date fechas 01/05/1980

7. Regrese al programa ArcMap y luego seleccione el icono  $\sqrt{\frac{g}{\rho}}$  para el modo de edición del archivo clasificacion.shp. Asegúrese de que su ventana de edición se observe así:

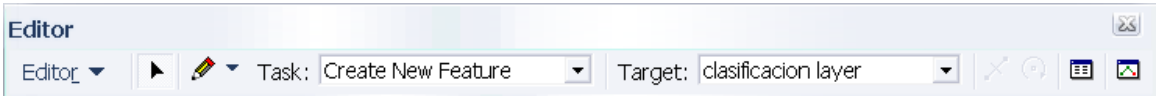

Ahora usted puede escribir en la columna cambio uso. Si esta fuera su finca como cambiaría el uso de la tierra. Escriba el las nuevas coberturas en la columna cambio\_uso. Si usted da un doble clic sobre cualquier hilera en la tabla observará iluminado el área correspondiente en el archivo clasificación.

8. Cuando termine de llenar la columna de cambio\_uso seleccione en el menú de Editor, Save Edits y luego Stop Editing

Si lo desea puede visualizar la clasificación dando un doble clic sobre clasificación en la subventana de layers. Usted observará la siguiente ventana:

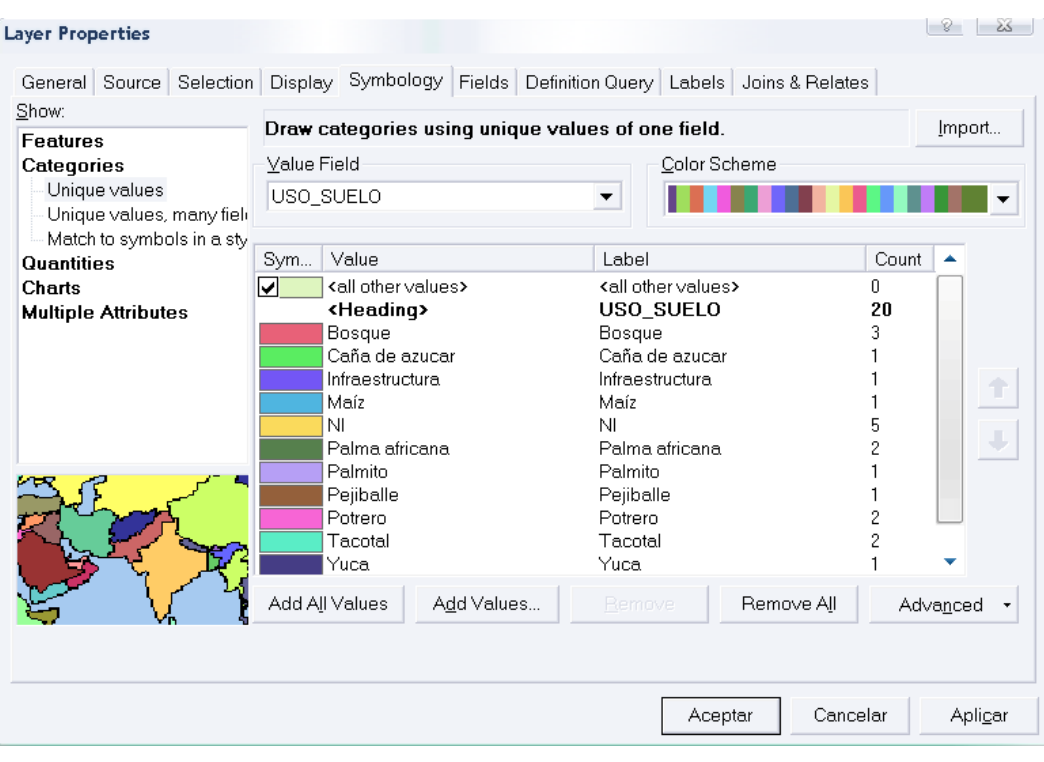

En Symbology, seleccione Categories, Unique values. Luego Add All Values y finalmente Aplicar y Aceptar.

## **Gestión de bases de datos y Creación de Metadatos**

Cuando se va a trabajar con Metadatos es necesario utilizar el programa de Arc Catalog, hay usted podrá editar, guardar y modificar un metadato con la finalidad de agilizar el flujo de información que se utilizo para la creación y manipulación de los datos espaciales.

A continuación se observa un archivo sin la inclusión del metadato:

### Capa sin Metadatos

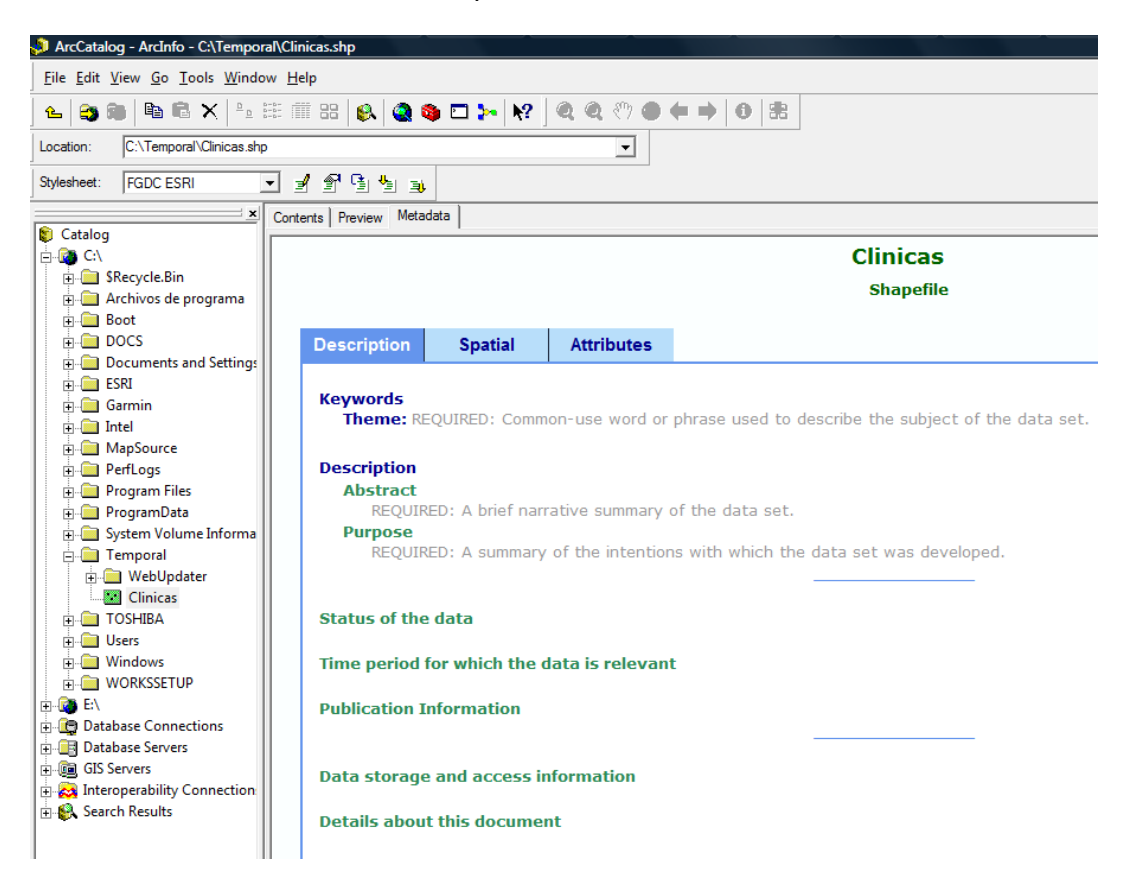

El Metadato se compone de tres partes, la descripción de los datos, los datos espaciales y los atributos.

La primera parte es la más importante de las tres, puesto que hay es donde se van a digitar todas las características del metadato, en la información encontramos:

- 1. Keywords: Palabras claves
- 2. Descripcion: Este se divide en dos el "Abstract" o resumen del dato y el "Purpose" o propósito por el que dato fue creado.
- 3. Status of the date: Este es el estado en el que se encuentra el dato.
- 4. Time period for which the data is relevant: Fecha de publicación del dato.
- 5. Publication Information: Este dato consiste en la información procedente de los creadores del dato.
- 6. Data storage and access information: Información de procedencia de los datos
- 7. Details about this document: Quien diseño el metadato.

#### **Iconos del Meadato**

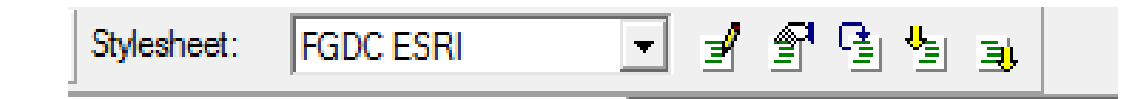

De izquierda a derecha las funciones son las siguientes:

- 1. Stylesheet: Estilo de la hoja o tipo de ISO a utilizar para el metadato
- 2. Edit Metadata: Edción del metadato
- 3. Metadata properties: Propiedades del metadato
- 4. Create/ Update metadata: Crear o actualizar el metadato
- 5. Import metadata: Importar metadato
- 6. Export metadata: Exportar metadato

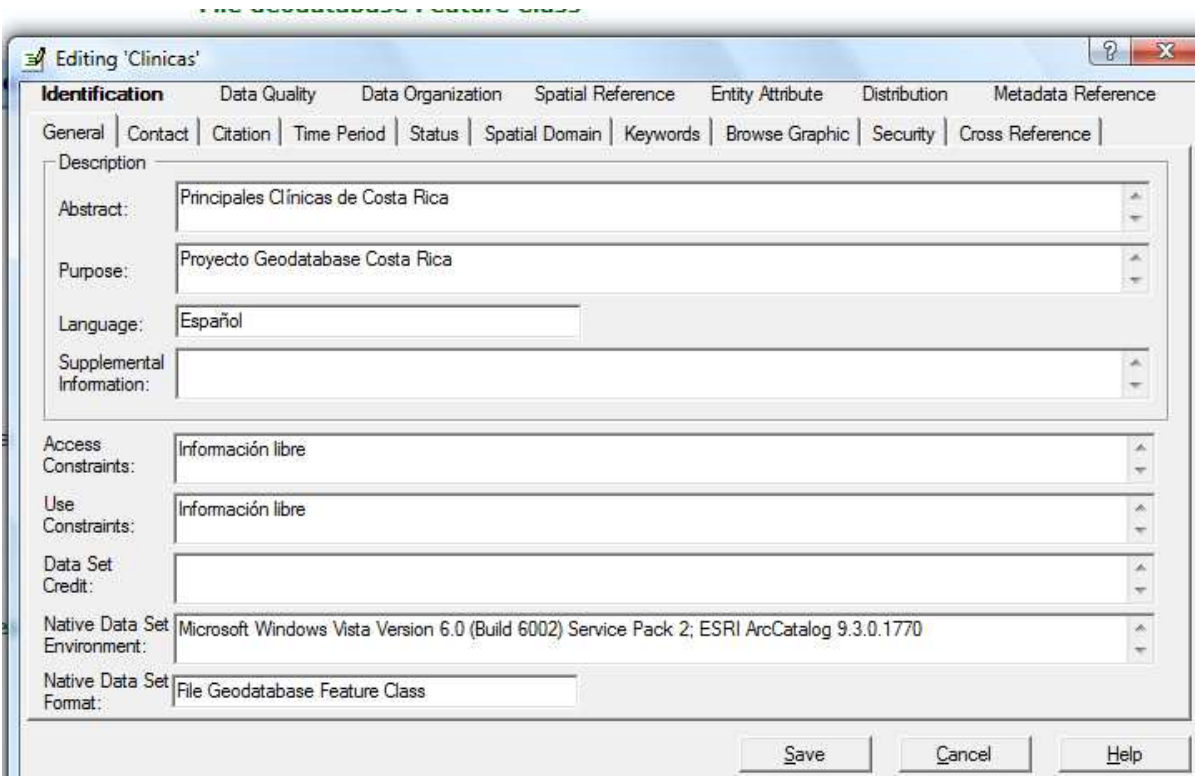

En la siguiente ventana se aprecia la apertura de los datos ya incorporados en un metadato donde en la barra principal se describe de la siguiente manera.

- 1. Identification: Identificación de los datos en la parte donde se colocan la información principal del metadato.
- 2. Data Quality: Calidad de los datos
- 3. Data Organization: Organización de los datos
- 4. Spatial Referente: Referencia Espacial
- 5. Entity attribute:
- 6. Distribution: Distribución
- 7. Metadata Referente: Referencia del metadato